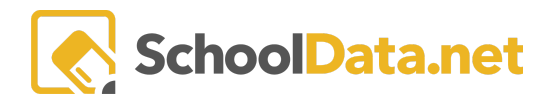

# **ALE Application: Scheduled Classes - Grid View**

In the ALE Application, the Registrar can view all Scheduled Classes in a grid view based on the district's period or planner settings.

In the **Registrar Role**, select **Courses/Classes** in the left-hand navigation menu and choose **Scheduled Classes**. Only the following two fields are required. Select the **School Year** and **Class Term** by clicking the checkmark in the pop-up window. Optionally, you may select Campus, Grade Level, Cert Teacher, and Classroom in the same manner. Once all the required fields have been completed, click **Set**.

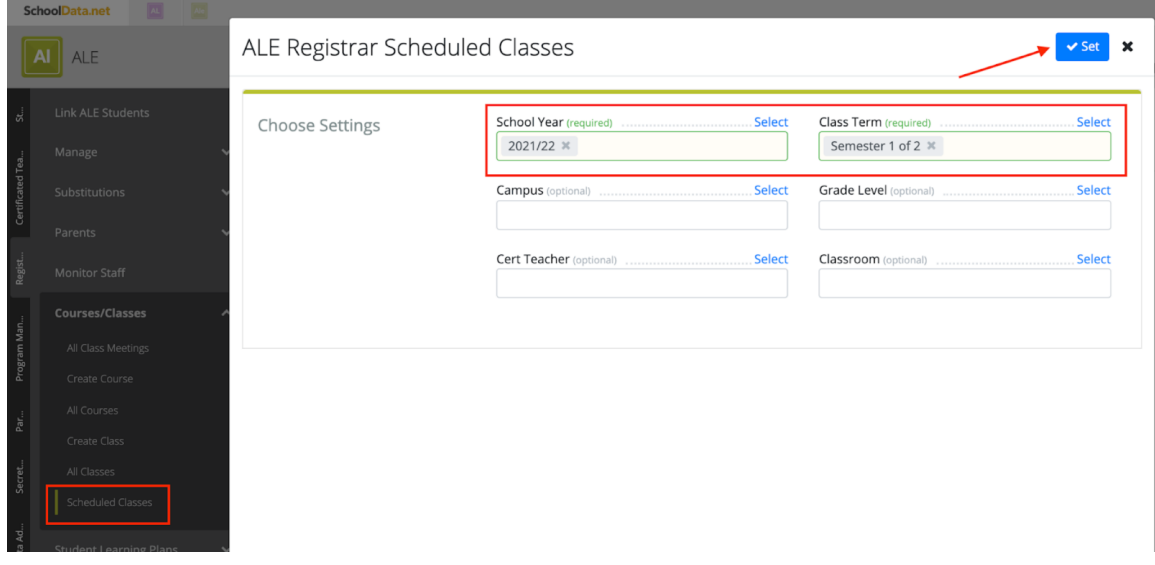

A grid view will display, in either period or planner view, based on your district's settings.

# **Planner View**:

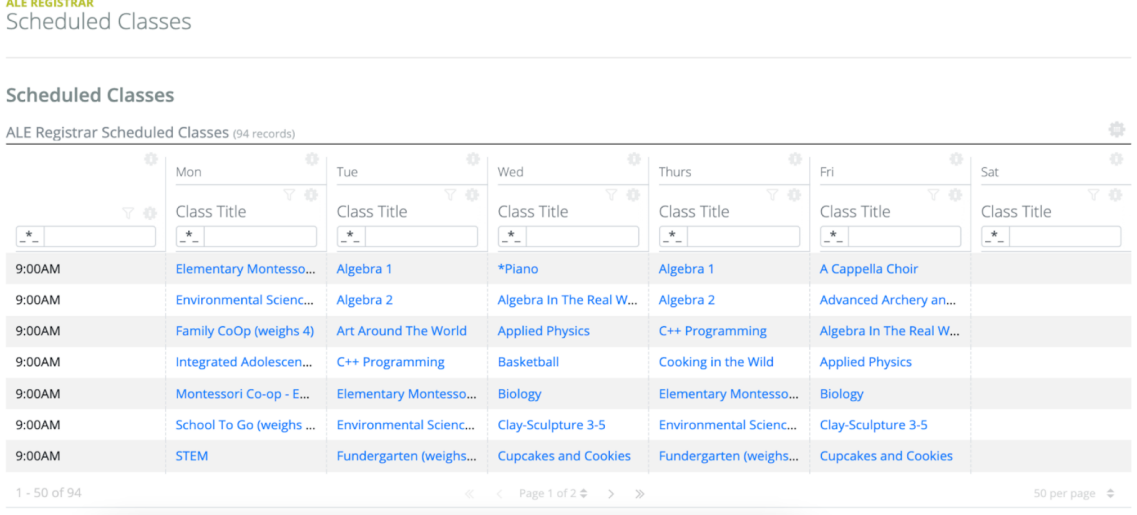

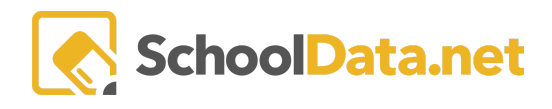

### **Period View:**

**ALE REGISTRAR**<br>Scheduled Classes

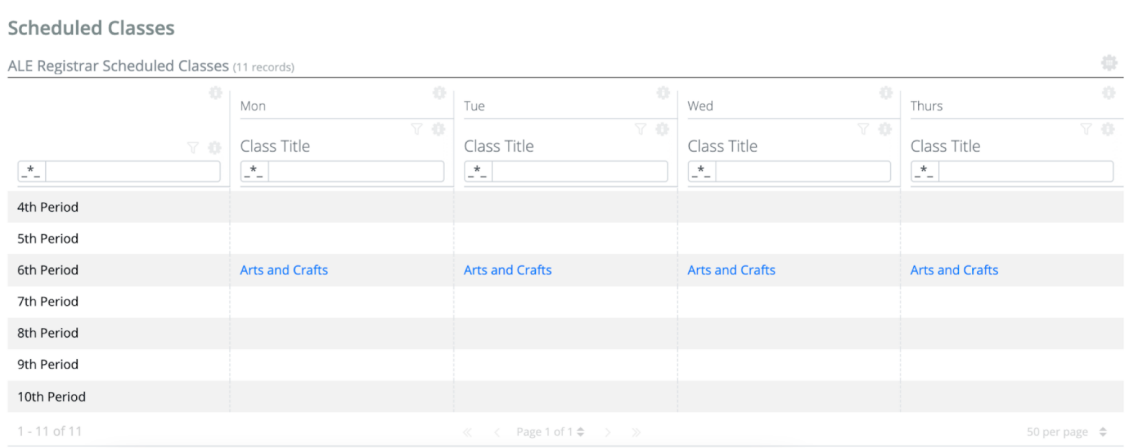

## Clicking any Class hyperlinks will open a new browser tab to the Manage Class interface.

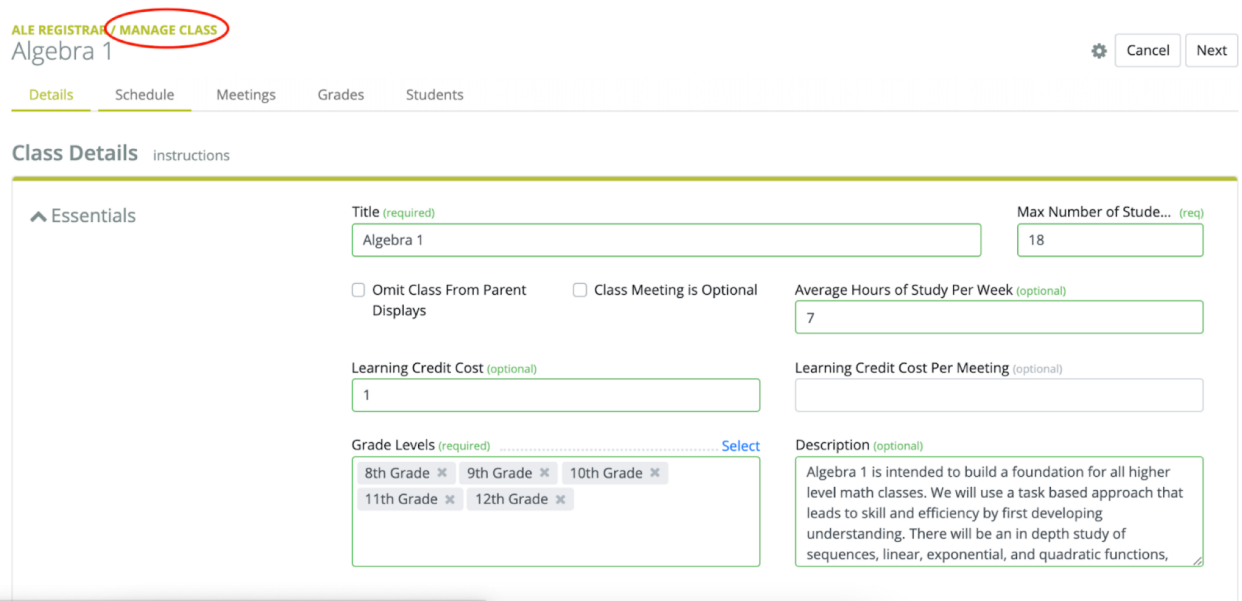